# **Travaux pratiques - Initialisation et redémarrage d'un routeur et d'un commutateur**

**Topologie**

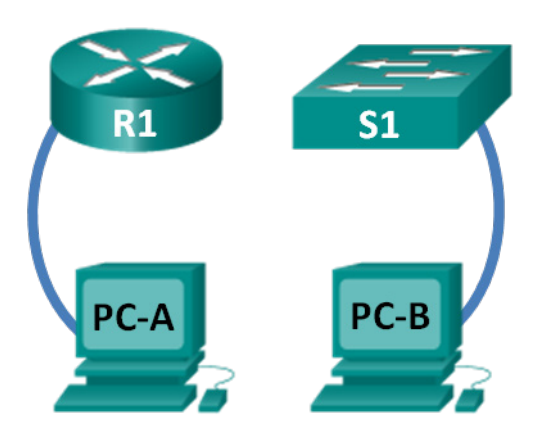

## **Objectifs**

**1re partie : Configurer les périphériques du réseau comme indiqué dans la topologie**

**2e partie : Initialiser et redémarrer le routeur**

**3e partie : Initialiser et redémarrer le commutateur**

## **Contexte/scénario**

Avant de commencer des travaux pratiques CCNA faisant appel à un routeur ou un commutateur Cisco, vérifiez que les périphériques en service ont été réinitialisés et qu'aucune configuration initiale n'est présente. Sinon, vos travaux pratiques risquent de produire des résultats inattendus. Ces travaux pratiques décrivent en détail la procédure d'initialisation et de redémarrage d'un routeur et d'un commutateur Cisco.

**Remarque** : les routeurs utilisés lors des travaux pratiques CCNA sont des routeurs à services intégrés (ISR) Cisco 1941 équipés de Cisco IOS version 15.2(4)M3 (image universalk9). Les commutateurs utilisés sont des modèles Cisco Catalyst 2960s équipés de Cisco IOS version 15.0(2) (image lanbasek9). D'autres routeurs, commutateurs et versions de Cisco IOS peuvent être utilisés. Selon le modèle et la version de Cisco IOS, les commandes disponibles et le résultat produit peuvent varier de ceux indiqués dans les travaux pratiques.

## **Ressources requises**

- 1 routeur (Cisco 1941 équipé du logiciel Cisco IOS version 15.2(4)M3 image universelle ou similaire)
- 1 commutateur (Cisco 2960 équipé de Cisco IOS version 15.0(2) image lanbasek9 ou similaire)
- 2 ordinateurs (Windows 7, Vista ou XP, équipés d'un programme d'émulation du terminal tel que Tera Term)
- Câbles de console pour configurer les périphériques Cisco IOS via les ports de console

## **1re partie : Configurer les périphériques du réseau comme indiqué dans la topologie**

#### **Étape 1 : Câblez le réseau conformément à la topologie.**

Reliez les câbles de console aux périphériques indiqués dans le diagramme de topologie.

#### **Étape 2 : Mettez sous tension tous les périphériques de la topologie.**

Attendez que tous les périphériques finalisent le processus de chargement des logiciels avant de passer à la 2e partie.

## **2e partie : Initialiser et redémarrer le routeur**

#### **Étape 1 : Connectez-vous au routeur.**

Accédez au routeur par la console et passez en mode d'exécution privilégié à l'aide de la commande **enable**.

Router> **enable** Router#

#### **Étape 2 : Effacez le fichier de configuration initiale de la mémoire NVRAM.**

Saisissez la commande **erase startup-config** pour supprimer la configuration initiale de la mémoire vive non volatile (NVRAM).

```
Router# erase startup-config
Erasing the nvramfilesystem will remove all configuration files! Continue? [confirm]
[OK]
Erase of nvram: complete
Router#
```
#### **Étape 3 : Redémarrez le routeur.**

Exécutez la commande **reload** pour supprimer une ancienne configuration de la mémoire. Lorsque vous êtes invité à poursuivre le redémarrage (Proceed with reload), appuyez sur Entrée pour confirmer. Appuyez sur n'importe quelle autre touche pour annuler le redémarrage.

Router# **reload** Proceed with reload? [confirm]

\*Nov 29 18:28:09,923: %SYS-5-RELOAD: Reload requested by console. Reload Reason: Reload Command.

**Remarque :** vous serez peut-être invité à enregistrer la configuration en cours avant de redémarrer le routeur. Dans ce cas, saisissez **no** et appuyez sur Entrée.

System configuration has been modified. Save? [yes/no]: **no**

#### **Étape 4 : Contournez la boîte de dialogue de configuration initiale.**

Après le redémarrage du routeur, vous êtes invité à ouvrir la boîte de dialogue de configuration initiale. Saisissez **no** et appuyez sur Entrée.

Would you like to enter the initial configuration dialog? [yes/no]:**no**

#### **Étape 5 : Quittez le programme d'installation automatique.**

Vous êtes invité à quitter le programme d'installation automatique. Répondez **yes** et appuyez sur Entrée.

```
Would you like to terminate autoinstall? [yes]:yes
Router>
```
## **3e partie : Initialiser et redémarrer le commutateur**

#### **Étape 1 : Connectez-vous au commutateur.**

Accédez au commutateur par la console et passez en mode d'exécution privilégié.

```
Switch> enable
Switch#
```
#### **Étape 2 : Déterminez si des réseaux locaux virtuels (VLAN) ont été créés.**

Utilisez la commande **show flash** pour déterminer si des réseaux locaux virtuels ont été créés sur le commutateur.

```
Switch# show flash
Directory of flash:/
   2 -rwx 1919 Mar 1 1993 00:06:33 +00:00 private-config.text
   3 -rwx 1632 Mar 1 1993 00:06:33 +00:00 config.text
   4 -rwx 13336 Mar 1 1993 00:06:33 +00:00 multiple-fs
   5 -rwx 11607161 Mar 1 1993 02:37:06 +00:00 c2960-lanbasek9-mz.150-2.SE.bin
   6 -rwx 616 Mar 1 1993 00:07:13 +00:00 vlan.dat
32514048 bytes total (20886528 bytes free)
Switch#
```
#### **Étape 3 : Supprimez le fichier VLAN.**

a. Si vous avez trouvé le fichier **vlan.dat** dans la mémoire Flash, supprimez-le.

```
Switch# delete vlan.dat
Delete filename [vlan.dat]?
```
Vous êtes invité à vérifier le nom du fichier. À ce stade, vous pouvez modifier le nom de fichier ou simplement appuyer sur Entrée si vous avez correctement saisi le nom.

b. Lorsque vous êtes invité à supprimer ce fichier, appuyez sur Entrée pour confirmer la suppression. (Appuyez sur n'importe quelle autre touche pour annuler la suppression.)

```
Delete flash:/vlan.dat? [confirm]
Switch#
```
#### **Étape 4 : Supprimez le fichier de configuration initiale.**

Utilisez la commande **erase startup-config** pour supprimer le fichier de configuration initiale de la mémoire NVRAM. Lorsque vous êtes invité à supprimer le fichier de configuration, appuyez sur Entrée pour confirmer. (Appuyez sur n'importe quelle autre touche pour annuler l'opération.)

Switch# **erase startup-config**

Erasing the nvramfilesystem will remove all configuration files! Continue? [confirm]

```
[OK]
Erase of nvram: complete
Switch#
```
#### **Étape 5 : Redémarrez le commutateur.**

Redémarrez le commutateur pour supprimer toutes les anciennes informations de configuration de la mémoire. Lorsque vous êtes invité à redémarrer le commutateur, appuyez sur Entrée pour poursuivre. (Appuyez sur n'importe quelle autre touche pour annuler le redémarrage.)

```
Switch# reload
Proceed with reload? [confirm]
```
**Remarque :** vous serez peut-être invité à enregistrer la configuration en cours avant de redémarrer le commutateur. Saisissez **no** et appuyez sur Entrée.

System configuration has been modified. Save? [yes/no]: **no**

#### **Étape 6 : Contournez la boîte de dialogue de configuration initiale.**

Après le redémarrage du commutateur, une invite à ouvrir la boîte de dialogue de configuration initiale devrait apparaitre. Saisissez **no** à l'invite et appuyez sur Entrée.

```
Would you like to enter the initial configuration dialog? [yes/no]: no
Switch>
```
#### **Remarques générales**

- 1. Pourquoi est-il nécessaire d'effacer la configuration initiale avant de redémarrer le routeur ?
- 2. Vous trouvez quelques problèmes de configuration après avoir enregistré la configuration en cours dans la configuration initiale, et vous apportez donc les modifications nécessaires pour résoudre ces problèmes. Si vous deviez redémarrer le périphérique maintenant, quelle configuration serait-elle restaurée sur le périphérique après le redémarrage ?